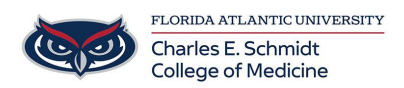

[Knowledgebase](https://comsupport.fau.edu/focus-win/kb) > [Email and Collaboration](https://comsupport.fau.edu/focus-win/kb/email-and-collaboration-2) > [Outlook: Set followup flags, reminders or color](https://comsupport.fau.edu/focus-win/kb/articles/outlook-set-followup-flags-reminders-or-color-coding-categories) [coding categories](https://comsupport.fau.edu/focus-win/kb/articles/outlook-set-followup-flags-reminders-or-color-coding-categories)

# Outlook: Set followup flags, reminders or color coding categories

Marcelle Gornitsky - 2018-07-12 - [Email and Collaboration](https://comsupport.fau.edu/focus-win/kb/email-and-collaboration-2)

### **Set a Follow Up flag**

1. Select the email message.

2. Select the **1999**. The flag turns red and a **Follow up** message appears in the header of the email message.

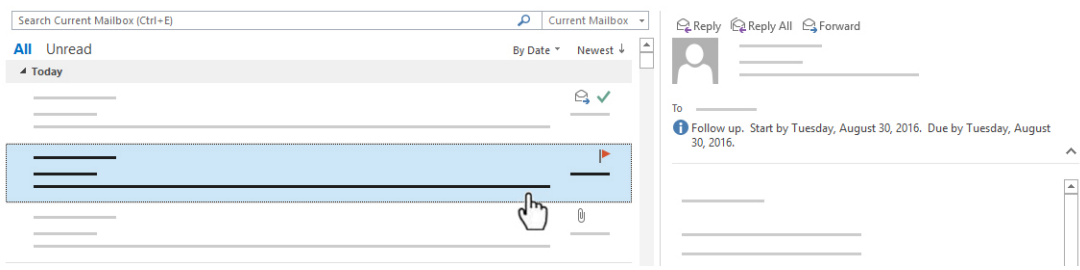

**Note:** Follow Up flags are used for actionable items only.

# **View all Follow Up Flags**

1. Select **View** >**To-Do Bar** >**Tasks**.

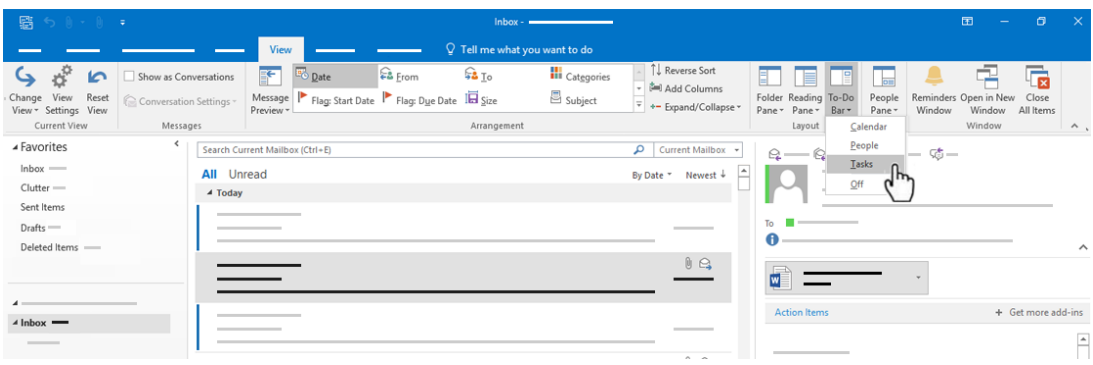

2. The **To-Do Bar** pane opens and shows all flags.

# **Remove a Follow Up Flag**

- 1. Right-click the email message.
- 2. Select **Follow Up** > **Mark Complete**.

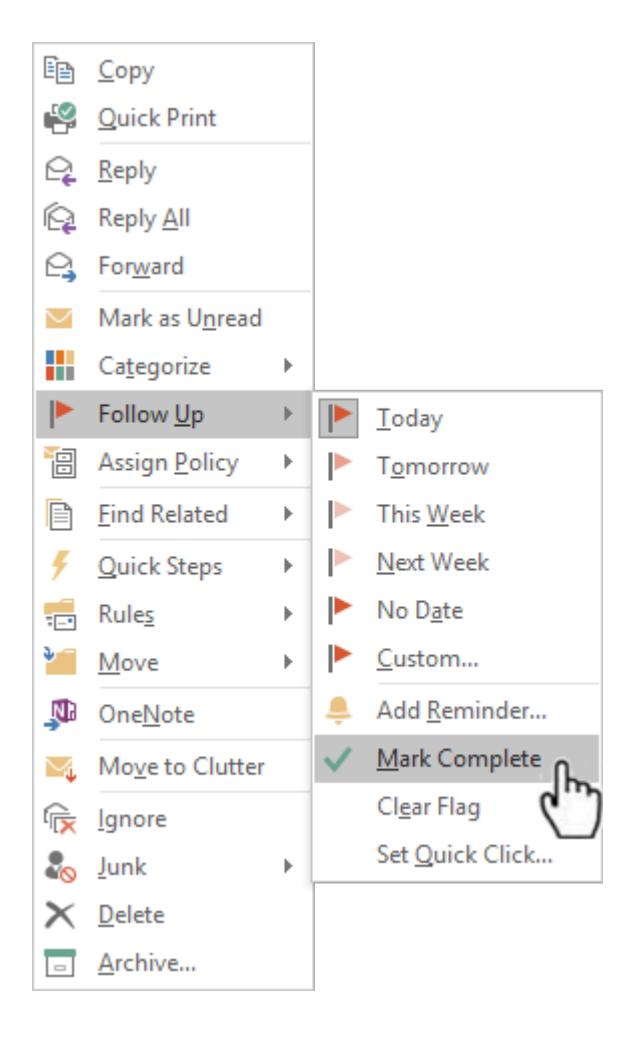

The **Follow Up** Flag changes to a green checkmark and is removed from the **To-Do Bar**.

#### **Set a Reminder**

- 1. Select the email message for which you want to set the reminder.
- 2. Select **Home** >**Follow Up** > **Add Reminder**.
- 3. In the **Custom** box, for **Flag to,** select **Follow up** or type a description.
- 4. Check the **Reminder** box, enter date and time, and then select **OK**.

An alarm bell  $\left| \cdot \right|$  icon will appear on the message.

5. To change the time for the reminder, select **Follow Up**, select **Add Reminder**, edit the time, and then select **OK**.

#### **Find an Action Item**

1. If Outlook finds something in an email that looks like an action item, an **Action items** tab Action Items  $\vee$  automatically appears on the reading pane.

2. Select the **Action Items** drop-down arrow to read the action item, and then select **FOLLOW UP** if you'd like to set a **Follow Up Flag** to remind you to do that action item.

**Note:** If you select **FOLLOW UP**, the action item displays in the **To-Do Bar** pane.

3. When the task is done, mark it complete.

- From the **Action Items** drop-down, select **Mark Complete**, or
- In the **To-Do Bar** pane, right-click the flagged message and select **Mark Complete**.

### **Create color categories**

1. Select **Home** > **Categorize** > **All Categories**.

2. To **Rename** a category color, in the **Color Category** box, select a color category, and then select Rename. Type an appropriate name for the selected category, and then press **Enter**.

3. To change the category **Color**, select the color you want from the Color drop-down .

4. To create a **New** color category, select **New**, type a name, select a color, and select **OK**.When you are done with **Color Categories**, select **OK**.

### **Assign an email a color category**

- 1. Right-click an email message.
- 2. Select **Categorize**, and then select an appropriate color category for the message.

[https://support.office.com/en-us/article/video-set-categories-flags-reminders-or-colors-a894](https://support.office.com/en-us/article/video-set-categories-flags-reminders-or-colors-a894348d-b308-4185-840f-aff63063d076?ui=en-US&rs=en-US&ad=US) [348d-b308-4185-840f-aff63063d076?ui=en-US&rs=en-US&ad=US](https://support.office.com/en-us/article/video-set-categories-flags-reminders-or-colors-a894348d-b308-4185-840f-aff63063d076?ui=en-US&rs=en-US&ad=US)